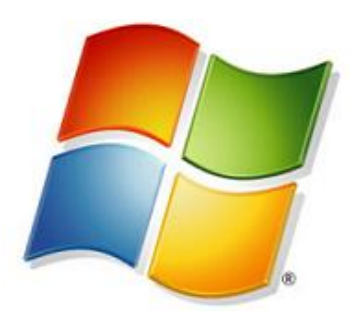

# Windows版 hosts設定ガイド

ver.1.0.2

**お問い合せはこちらまで**

# **カゴラボサポートセンター**

**000 0120-713-362** (携帯電話からは 0985-23-3362)

## **E-mail : support@cagolab.jp**

受付時間 : 平日 10:00~12:00/13:00~17:00( 祝祭日及び弊社休業日を除く )

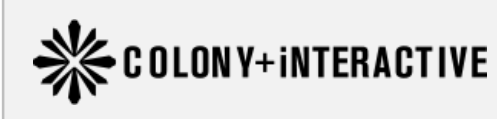

コロニーインタラクティブ株式会社 〒870-0026 大分県大分市金池町2丁目1番10号 ウォーカービル大分駅前 7F

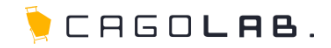

現在運営中のサイトのドメインを新しいサイト(カゴラボ)で利用する場合、DNSの設定変更が必要です。 DNSの設定変更をせず、一時的に現在運営中のサイトではなく、 新しいサイト(カゴラボ)を閲覧できるように行う設定を「hostsの設定」といいます。

旧サイト

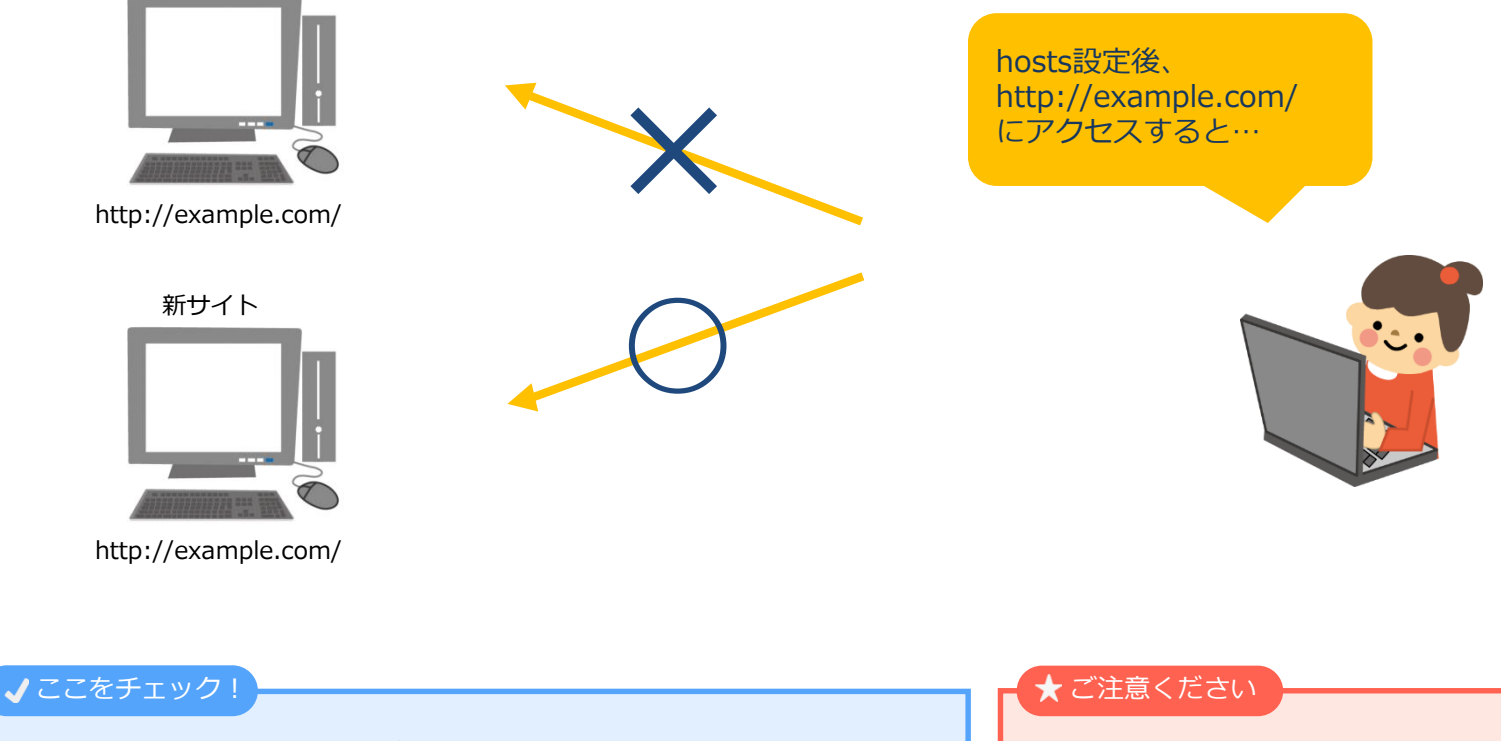

hostsの設定は新しいサイト(カゴラボ)を閲覧したいPCごとに必要です。 hostsの設定を解除すると、現在運営中のサイトが閲覧できるようになります。 設定している間は新しいサイト(カゴラボ)のみ閲覧することが可能です。

hosts設定を行うと「…@ドメイン」のメール送受信に 影響が出る可能性があります。

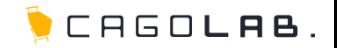

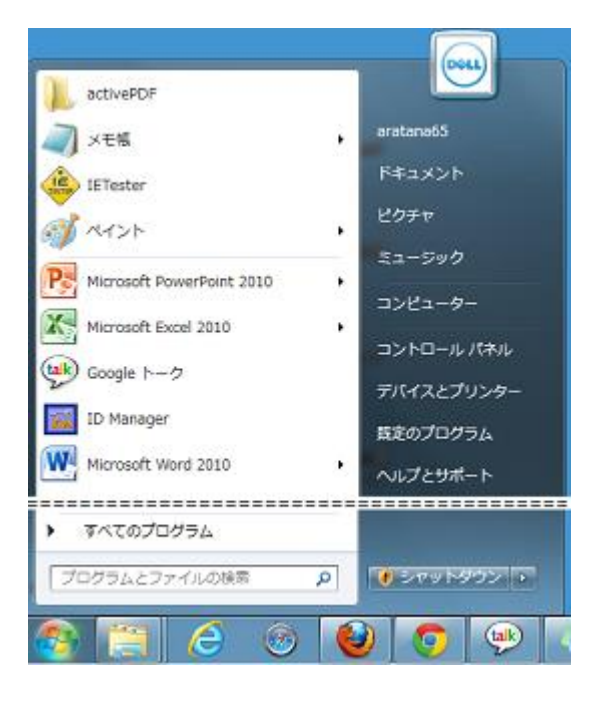

[スタートボタン]→[コンピュータ]をクリックします。

● アドバイス

**1**

[コンピュータ]ではなく、

[マイコンピュータ]と記載されている場合もあります。

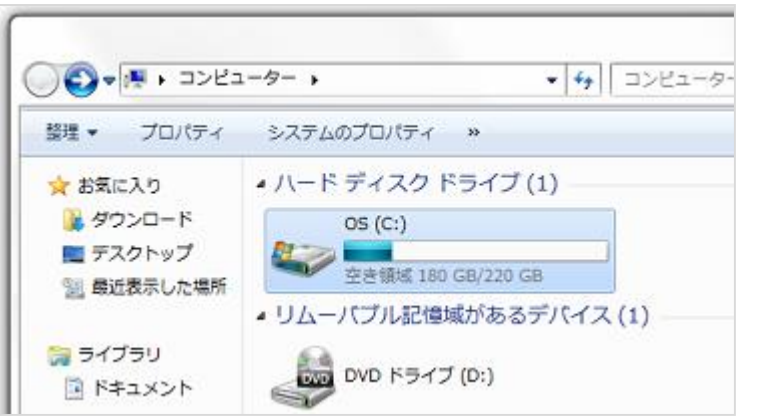

**2** [OS(C:)]をダブルクリックします。

● アドバイス

[OS(C:)]ではなく、

[ローカルディスク(C:)]と記載されている場合もあります。

## **hosts設定方法(WINDOWS → system32)**

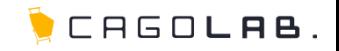

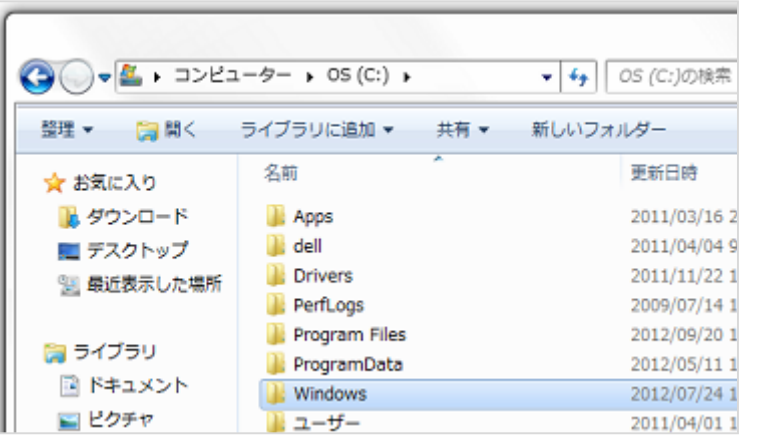

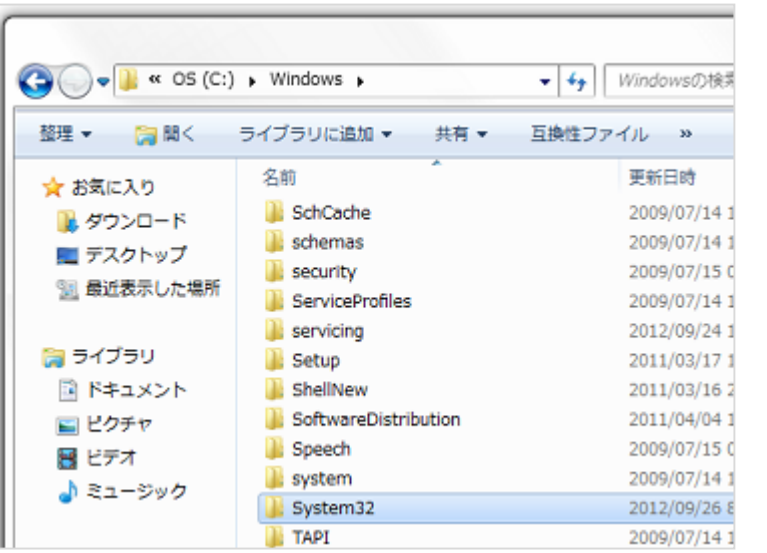

**3** [WINDOWS]フォルダをダブルクリックします。

**4** [system32]フォルダをダブルクリックします。

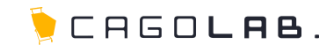

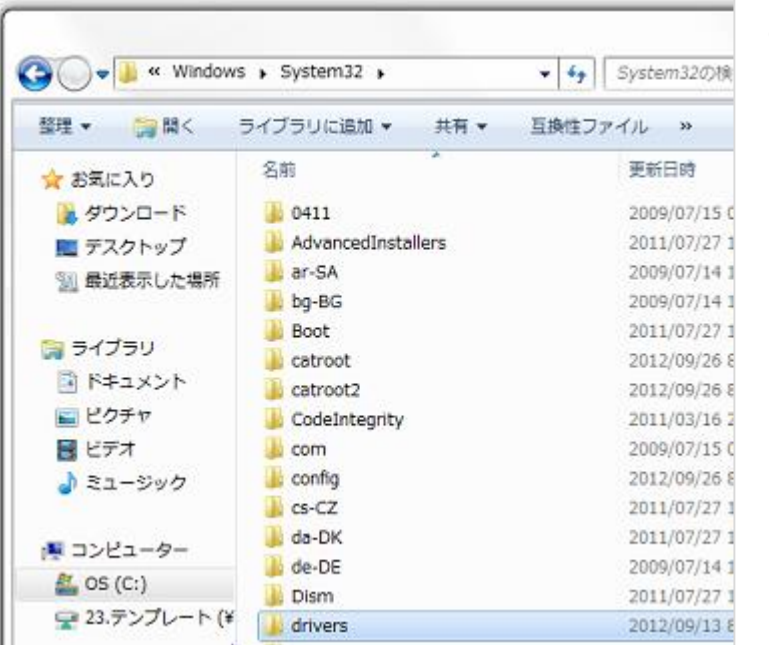

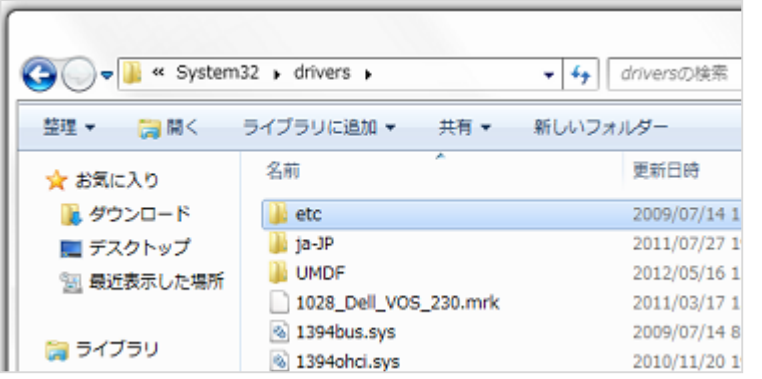

**5** [drivers]フォルダをダブルクリックします。

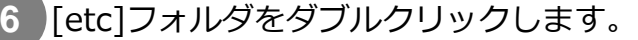

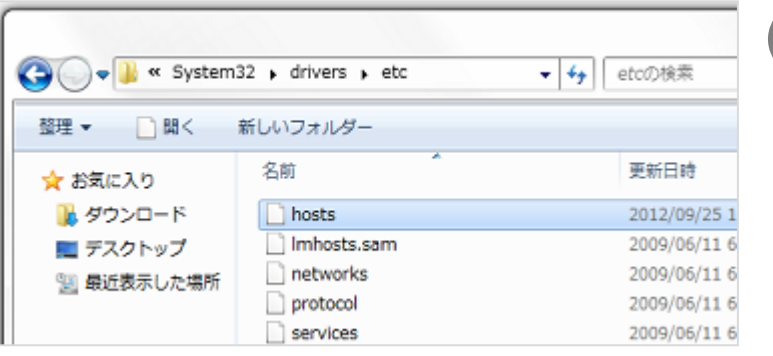

**7** [hosts]をダブルクリックします。

√ここをチェック!

メモ帳の管理者権限がない場合、 [hosts]ファイルを切り取り→貼り付け、もしくは ドラッグ&ドロップでデスクトップ上に移動してください。

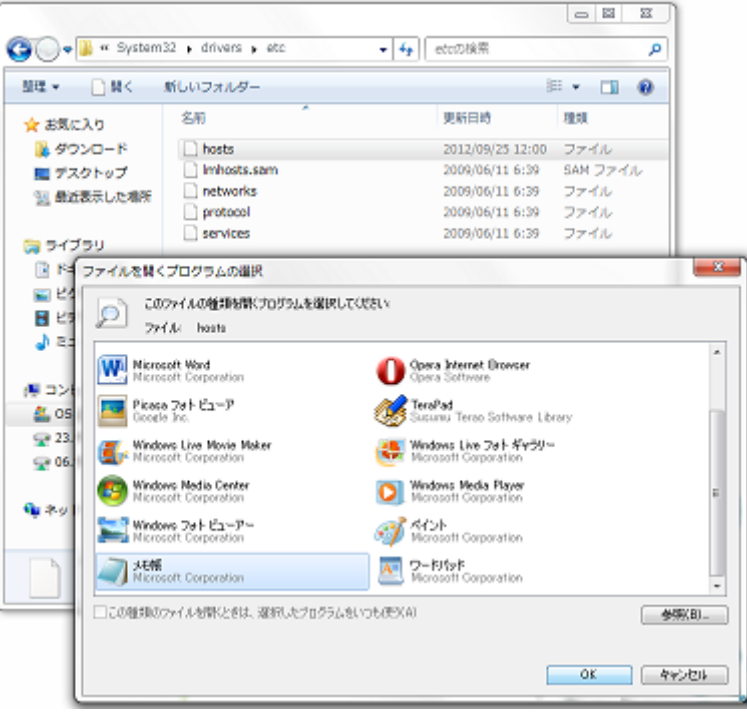

**8** [ファイルを開くプログラムの選択]画面で[メモ帳]を選択します。

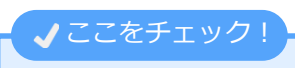

メモ帳の管理者権限がない場合、 で移動したデスクトップ上の[hosts]ファイルをダブルクリックします。 **7**[ファイルを開くプログラムの選択]画面が表示されますので、 [メモ帳]をダブルクリックしてください。

## **hosts設定方法(IPアドレス/ドメイン追加)**

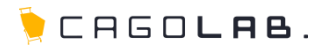

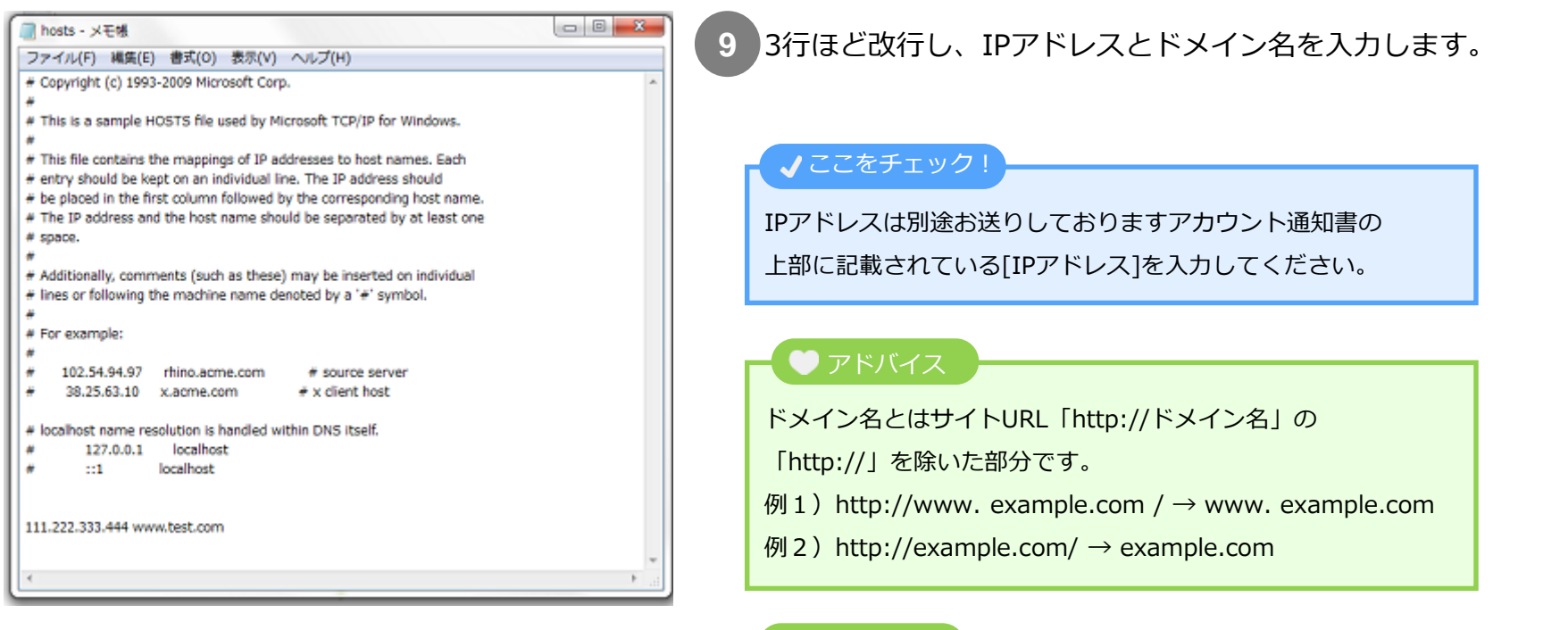

### ● アドバイス

IPアドレス:111.222.333.444

ドメイン:example.com の場合は以下のように入力します。

111.222.333.444 example.com

★ご注意ください

IPアドレスとドメインの間は半角スペースをあけてください。

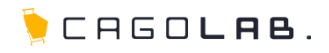

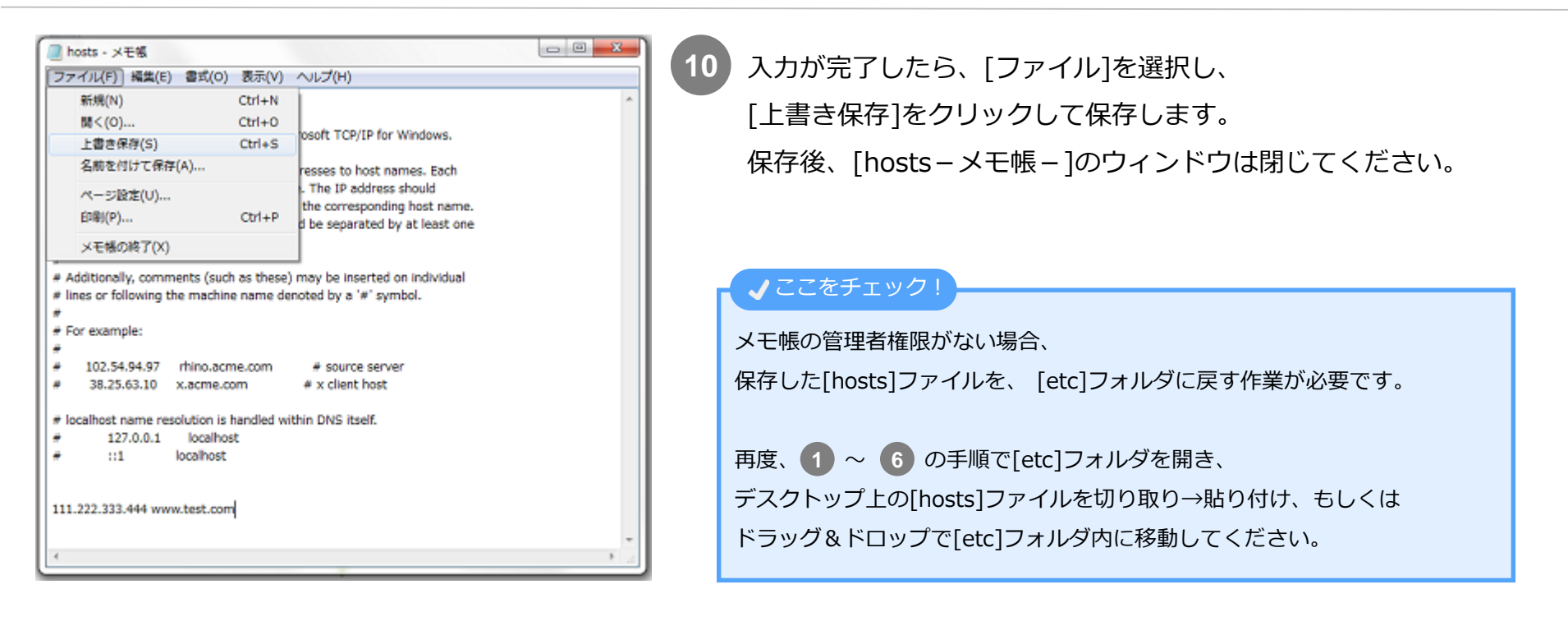

### 以上でhostsの設定は完了です。

新しくInternetExplorerやFirefoxなどのWebブラウザを立ち上げ、

サイトURLにアクセスし、新しいサイト(カゴラボ)が表示されることを確認してください。

## **改訂履歴**

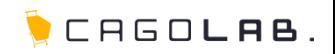

### **改訂履歴**

**2012年10月15日 ver.1.0.0** 初版発行

**2013年10月29日 ver.1.0.1** 改訂履歴追加

**2014年9月16日 ver.1.0.2** 調整